### SoD as a Service

#### In 5 einfachen Schritten zur SoD-Analyse Ihrer SAP-Systeme!

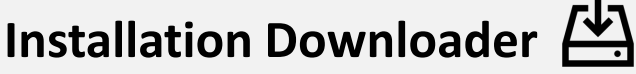

Sie erhalten von uns eine ZIP-Datei, mit der Sie das Downloadprogramm auf Ihrem Windows-Desktop entpacken.

Es ist kein Transportauftrag oder Installation auf dem SAP-System oder Ihrem PC notwendig!

### **Extrakt SAP-Tabellen**

Sie geben die Zugangsdaten für das zu analysierende SAP-System in den Downloader ein und starten die Extraktion. Die Inhalte werden fälschungssicher heruntergeladen, auf Ihrem Desktop gespeichert und können bei Bedarf eingesehen werden. Es werden keine Zugangsdaten gespeichert!

### **Download Analyse**

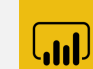

Sie erhalten nach der Durchführung der SoD-Prüfungen u.a. eine PowerBI©-Datei mit detaillierten Analysedaten und darauf aufbauend einem Management-Dashboard für die analysierten Rollen und/oder Benutzer.

### IHRE VORTEILE

- "Zero Footprint": kein Transport / kein Addon / keine Releaseabhängigkeit
- Keine Kosten für Hardware / Administration / Schulungen
- Aktuelle Prüfungen bekannter und bewährter Prüfungskataloge
- Leicht und schnell um kundenindividuelle Prüfungen erweiterbar
- Microsoft PowerBI Desktop© ohne Lizenzkosten von Microsoft erhältlich Für weitere Informationen sprechen Sie mit uns:

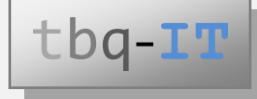

[SoDaaS@tbq-it.de](mailto:sodaas@tbq-it.de) Tel +49 9852 844 988 - 0

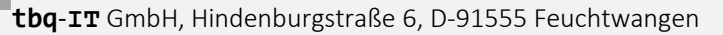

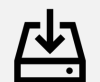

**SAP JCo**

notwendig!

Sie laden über Ihren Servicezugang bei SAP den Java-Connector (JCo) herunter und speichern diesen auf Ihrem Windows-Desktop. Es ist keine Installation

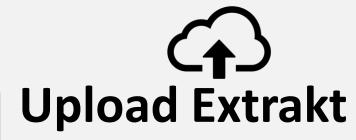

Sie übergeben die extrahierten Inhalte sicher über ihren persönlichen Zugang auf unserem Server zur weiteren Analyse.

# Download & Installation des  $\overline{A}$ . SoD-Engine SAP-Downloaders

#### **Installation SoD-Engine SAP-Downloader**

- Der Downloader wird auf der Cloud der tbq-IT GmbH für jeden Kunden in dessen eigens eingerichteten Workspace zur Verfügung gestellt und kann von dort heruntergeladen werden.
- Der Downloader besteht aus einer MSI-Datei, Größe ca. 65 MByte. Alternativ besteht der Downloader aus einer ZIP-Datei mit allen notwendigen Dateien. Hier ist keine Installation notwendig; die Dateien werden nur aus dem ZIP ausgepackt.
- Die Installation der MSI-Datei benötigt Adminstratorrechte auf dem Windows-Desktoprechner. Das Entpacken der ZIP-Datei nicht!
- Zum Starten der Installation muss den EULA zugestimmt werden.
- Für den Downloader kann ein Installationsverzeichnis frei gewählt werden, in dem alle notwendigen Dateien abgelegt werden.
- Auf dem Desktop wird während der Installation automatisch ein Shortcut zum Starten des Downloaders abgelegt. Dieser muss beim Entpacken der ZIP-Datei manuell angelegt werden.
- Es ist **kein** Transport o.ä. in ein SAP-System notwendig.
- Der Downloader ist mit allen gängigen SAP-ABAP-Stack Releases bis hin zu S/4 HANA kompatibel.
- Der Downloader kann über die Windows Funktion zur Deinstallation von Software jederzeit wieder deinstalliert werden. Beim Entpacken der ZIP-Datei reicht ein Löschen des Verzeichnisses.

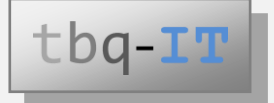

## Download & Installation des SAP Java Connector (SAP JCo)

#### **Installation des SAP Java Connectors (JCo)**

- Der JCo besteht aus einer ZIP-Datei, Größe ca. 5 MByte.
- Der JCo 3.0 muss vom Kunden selbst mittels seines SAP-Service Zugangs bei SAP heruntergeladen werden. Der Link hierzu lautet <https://support.sap.com/en/product/connectors/jco.html> Wie in der SAP Note 2786882 beschrieben, muss das dem

Betriebssystem entsprechende Archiv ausgewählt werden.

- Diese Installationsdatei muss anschließend auf dem Windows Desktop entpackt werden. Hierfür sollte ein einfacher Pfad gewählt werden.
- Dieser Pfad muss in den Eigenschaften des Shortcuts des Downloaders an den bereits im Feld "Ziel" enthaltenen Eintrag angefügt werden:

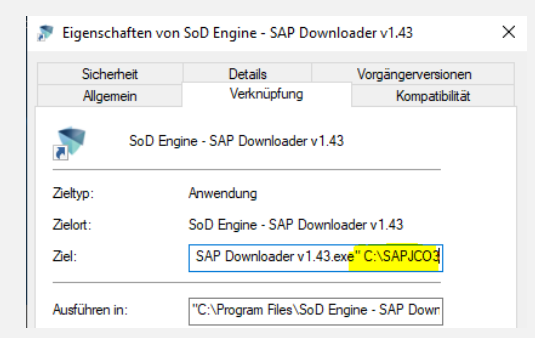

- Der JCo muss nicht installiert werden. Es muss lediglich die ZIP-Datei des JCo entpackt und der Pfad zur entpackten Datei in den Shortcut des Downloaders eingetragen werden.
- Es ist kein Transport o.ä. in ein SAP-System notwendig.
- Zum Löschen des JCo reicht es aus, die Dateien bzw. das Verzeichnis wieder zu löschen.

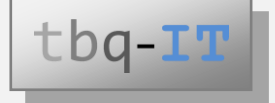

# Extrakt der SAP-Tabellen

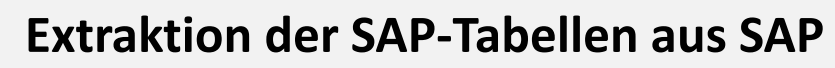

- Das angegebene Downloadverzeichnis muss existieren.
- Die notwendigen Systemdaten können i.d.R. aus dem SAP Logon übernommen werden.
- Für die Downloads der SAP-Tabellen wird eine gemeinsame ZIP-Datei erzeugt. Der Dateiname lautet: <Hostname/IP>-<SID>-<Client>\_<Date>-<TIME>.zip
- Diese ZIP-Datei findet sich im angegebenen Downloadverzeichnis.
- Die SAP-Tabellen können entweder als JSON- oder als XML-Dateien heruntergeladen werden.
- Die einzelnen Dateien werden jeweils durch einen Hashwert gegen Manipulation gesichert (<SIGNATURE>).
- Es können drei Sets von Tabellen für den Download ausgewählt werden:
	- Rollen (Auth. Sets Roles) AGR\_1251, AGR\_1252, AGR\_TEXTS, AGR\_DEFINE
	- Profile (Auth Sets Profiles) AGR\_PROF, AGR\_1016, USR11, USR13, UST04, UST10C, UST10S, UST12
	- Benutzerzuordnungen (Auth Sets Assignments) USREFUS, AGR\_USERS, USR02
- Es werden **keine** Kennwortdaten wie USR02-BCODE oder USR02-PASSCODE o.ä. heruntergeladen!
- Es werden keine Eingabedaten gespeichert.

Beim Beenden des Downloaders werden die eingegebenen Daten gelöscht.

• Über den Button "Show expert console" können während des Downloads Detailinformationen über den Fortschritt in einem extra Fenster angezeigt werden.

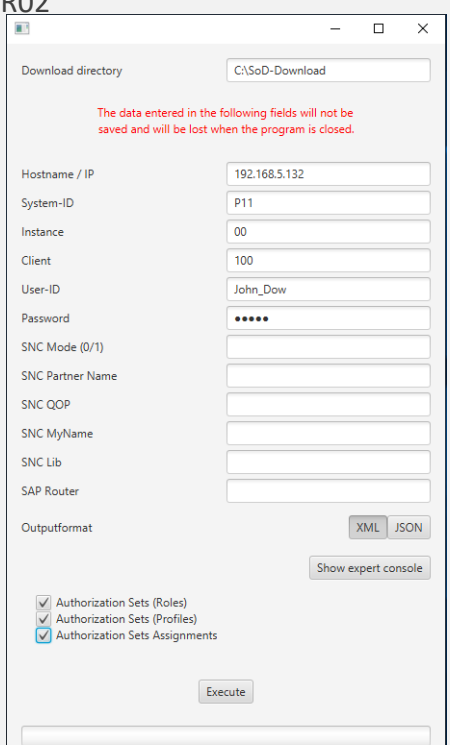

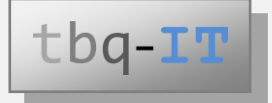

### Upload Extrakt

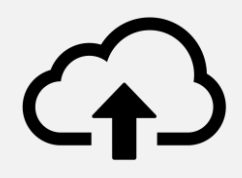

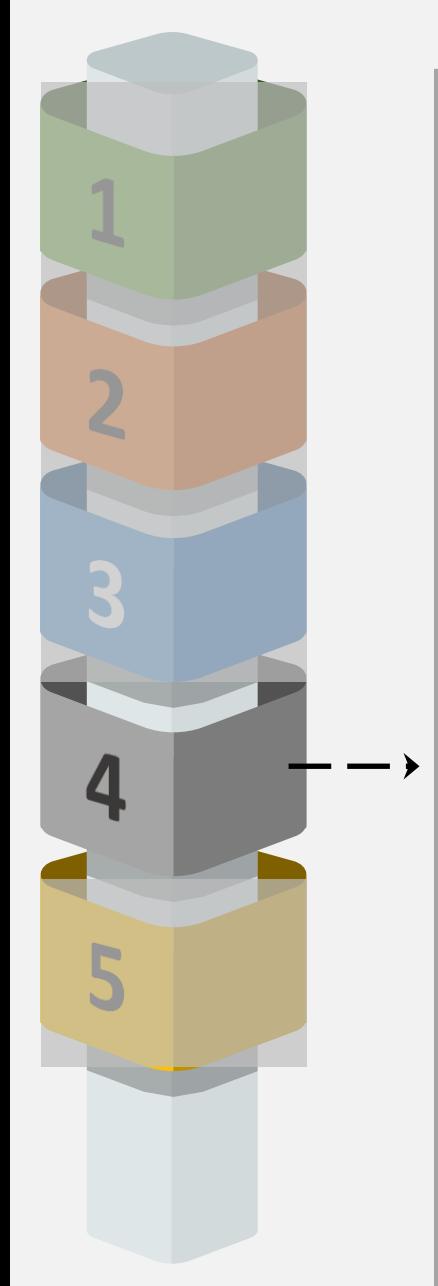

### **Upload der Extrakte in die tbq-IT Cloud**

- Die erzeugte ZIP-Datei muß für die Analyse in den privaten und kennwortgeschützten Bereich jedes Kunden, welcher auf der Cloud der tbq-IT GmbH zur Verfügung gestellt wird, hochgeladen werden.
- Der Link zu diesem Bereich wird jedem Kunden zur Verfügung gestellt.
- Sofern keine weiteren Besonderheiten im Rahmen der Beauftragung festegelegt wurden, sind damit in der Regel alle für eine Analyse notwendigen Dateien vorhanden.
- Die Analyse wird durch die tbq-IT GmbH begonnen.

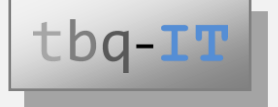

### Download Analyse

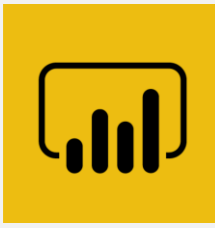

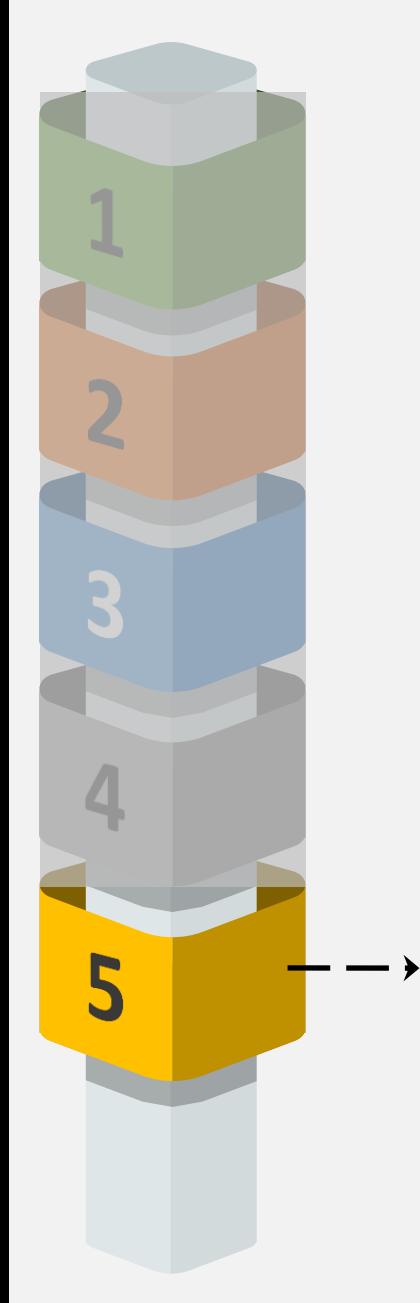

### **Download der SoD-Analyseergebnisse**

• Der Kunde erhält nach der Durchführung der SoD-Analyse eine E-Mail, dass in seinem privaten und kennwort-geschützten Bereich in der Cloud der tbq-IT GmbH die Ergebnisse der Analyse zum Download bereit stehen.

Der Link zu diesem Bereich wird jedem Kunden zur Verfügung gestellt.

- Die dort vorhandene PowerBI©-Datei enthält detaillierte Analysedaten und ein darauf aufbauendes Management-Dashboard für die analysierten Rollen und Benutzer.
- Für die Nutzung dieser Datei muss Microsoft PowerBI Desktop© vorhanden sein.

Microsoft PowerBI Desktop© kann unter dem folgenden Link kostenfrei heruntergeladen werden:

<https://www.microsoft.com/de-DE/download/details.aspx?id=58494>

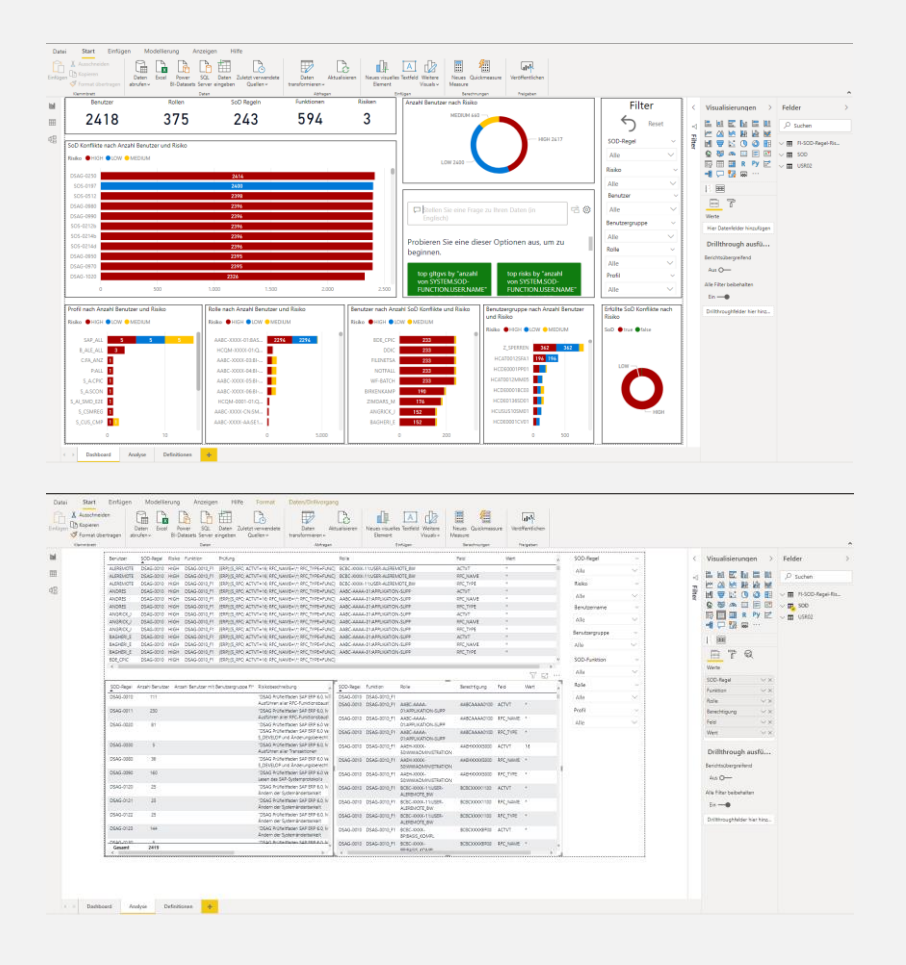

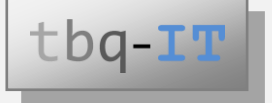